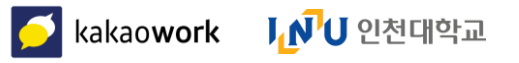

# 카카오워크 사용자 가이드<br>[교원]

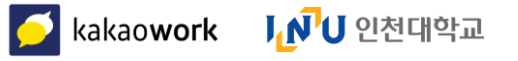

카카오워크 사용자 가이드

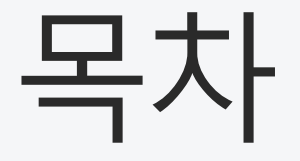

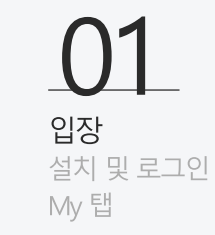

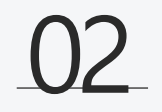

강의봇 수업 대화방 생성/종료 수업 대화방 운영

03 공지봇 공지 별

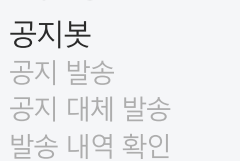

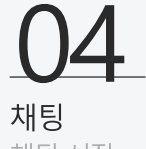

채팅 시작 채팅방 관리

05 할 일 할 일 등록(My 탭) 할 일 등록(채팅 탭)

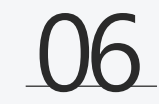

캘린더 캘린더 접속 일정 생성 캘린더 모드

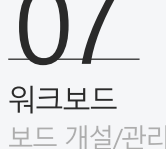

보드 개설/관리 보드 조회/참여

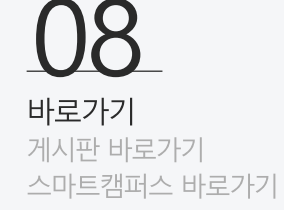

 $\Omega$ 1

# 입장 : 설치 및 로그인

카카오워크 Mobile(Android/iOS)버전은 아래의 경로를 통해 설치할 수 있습니다. Android : Google Play 접속 > 카카오워크 검색 > 설치 iOS : App Store 접속 > 카카오워크 검색 > 설치

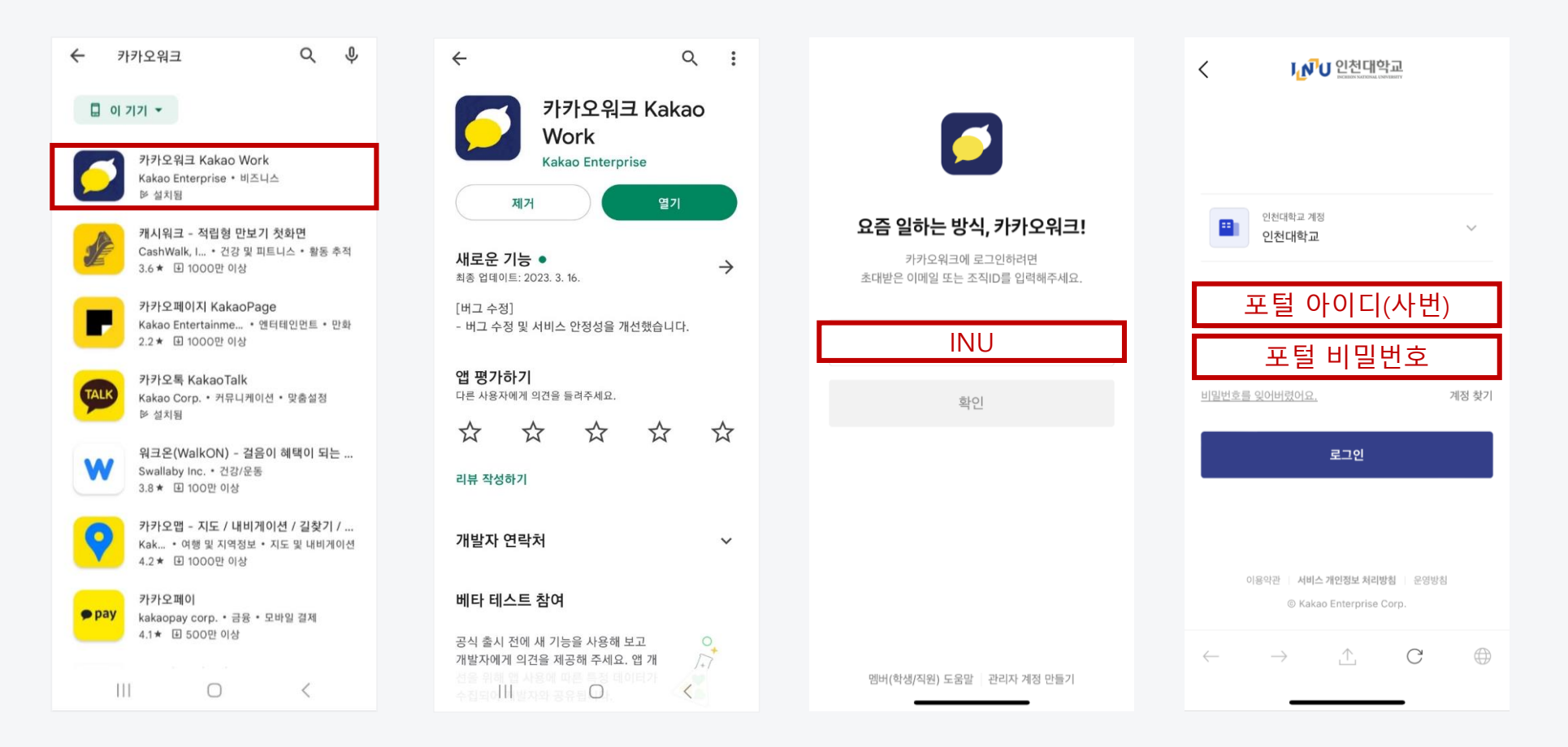

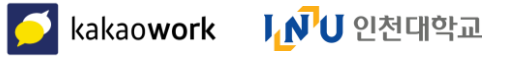

01 입장 : 설치 및 로그인

카카오워크 PC버전(Windows/macOS)은 카카오워크 홈페이지에 접속하셔서 받을 수 있습니다. 카카오워크 홈페이지(https://www.kakaowork.com/) 접속 → 다운로드

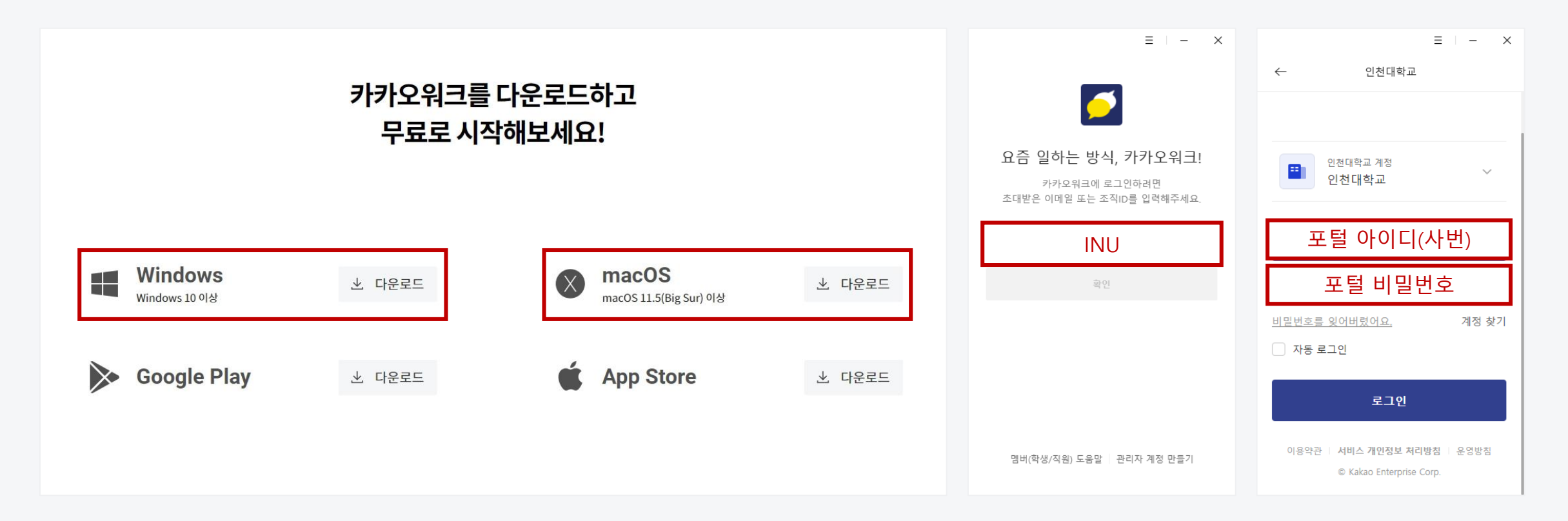

### <mark>● kakaowork Ⅰ <mark>᠕</mark> U 인천대학교</mark>

#### 01 입장 : My 탭

My 탭에서는 나와 관련된 다양한 정보를 한눈에 확인할 수 있습니다. 내 프로필 정보를 확인하고 수정하거나 나와의 채팅 기능을 사용할 수 있습니다. 또한 즐겨찾기로 추가한 멤버 및 조직, 나의 할 일, 일정을 빠르게 확인할 수 있습니다.

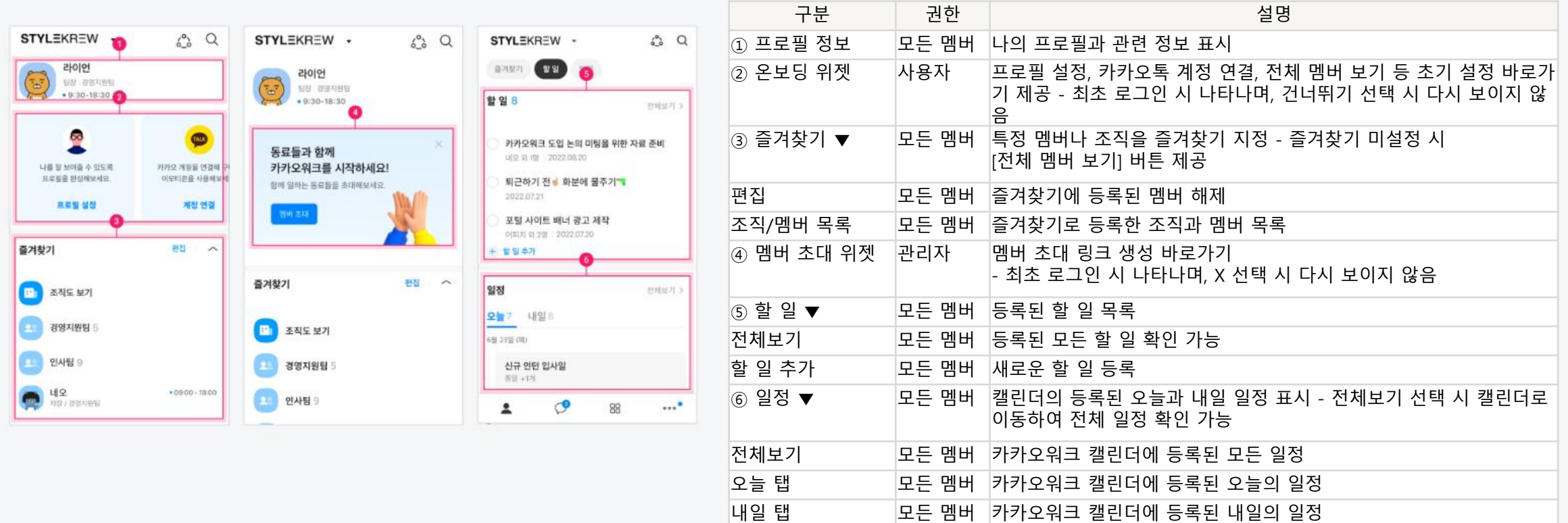

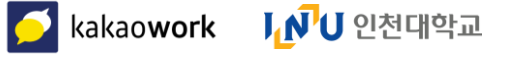

# 02

# 강의봇 : 수업 채팅방 생성/종료

매 학기 개설된 강좌를 기반으로 강의봇이 수업 대화방을 자동 생성합니다. 생성된 채팅방에서 강의봇이 해당 수업의 교수, 수강생을 자동 **초대**합니다. 수업이 종료된 채팅방은 강의봇이 종료 공지 후 채팅방에서 멤버들을 내보냅니다.

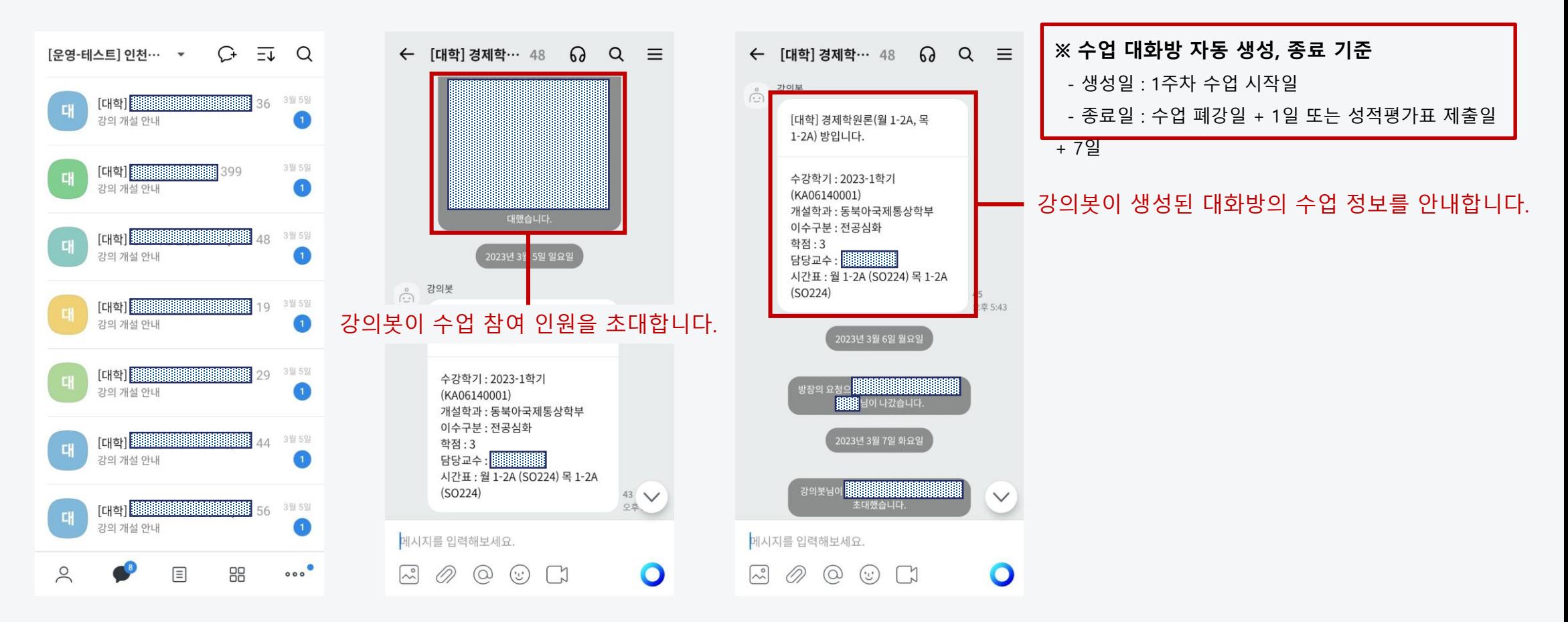

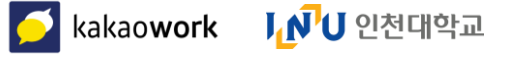

#### 02 강의봇 : 수업 채팅방 운영

강의봇이 수강 취소한 학생은 대화방에서 내보내고 새로 수강신청 한 학생들은 수업 채팅방으로 초대합니다. 채팅방에서 실수로 나가거나 추가로 수업 운영에 필요한 인원은 초대 가능합니다.

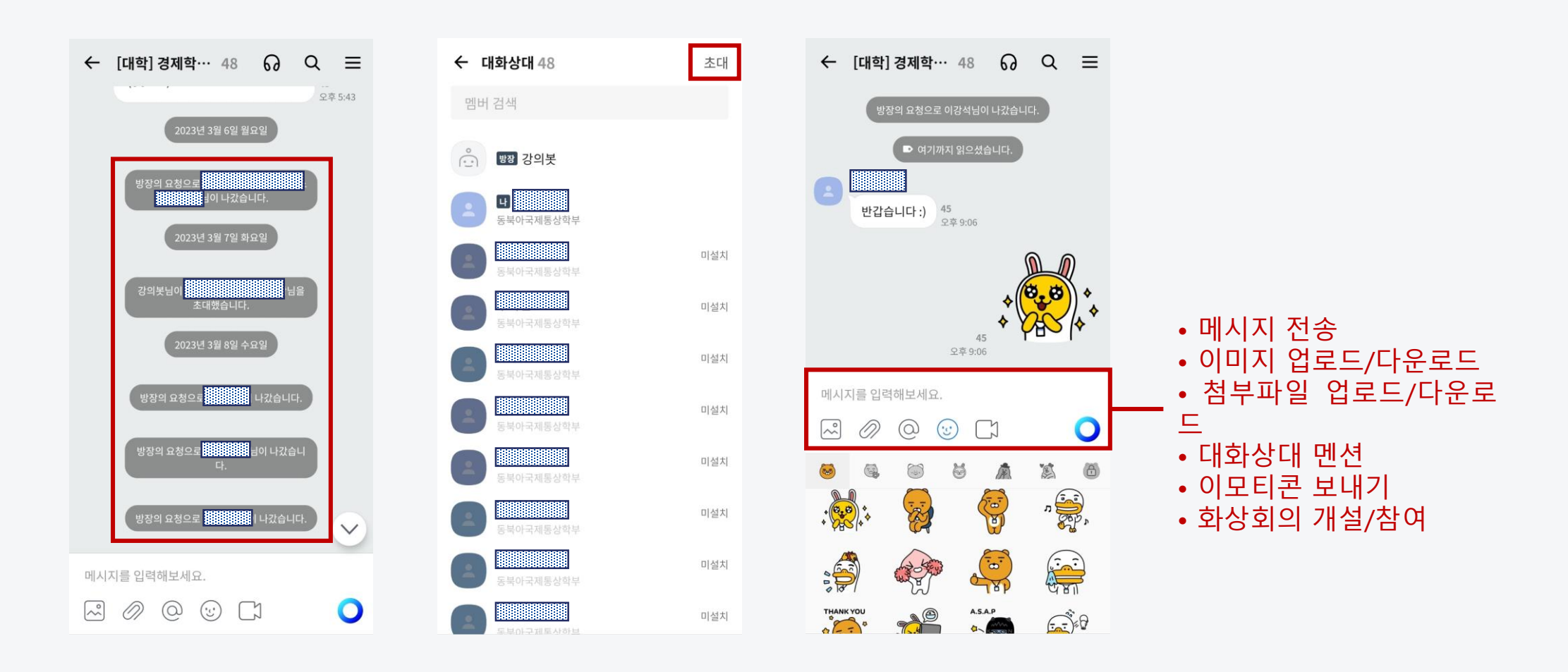

## [인천대학교 포털 메시지 시스템] [카카오워크 학생 수신 화면]

#### 발송 서 발송결과 ▼ | 예약발송 ▼ ← 공지봇  $Q \equiv$ ■ 수신자 검색 ■ 수신대상자 ■ 메시지 전송 [인천대전체공지]2023년 1학기 국 엑셀 양식 | 엑셀 등록 | 주소록 저장 | ■ ■ ■ ● 추가 ■ ● 삭제 Q조회 \* 통신사 혹은 수신자의 기기 상황으로 인해<br>- 정상적으로 메시지 수신이 안될 수도 있습니다. 학생 × 교직원 × 수강생 ▼ 주소록 ▼ 가장학금(2차) 가구원 동의 안내/ ~2023.03.22(수) 18시까지/ 신청할 □ 순번 개인번호 성명 휴대전화번호 • 대학(원) 전체 ▶ 전체  $\overline{\phantom{a}}$ ● 사무실번호 유대전화번호 곳: 한국장학재단 홈페이지 및 모바 발신자번호 • 학과(부) 전체 │ v │ 전체  $\overline{\phantom{0}}$ 0328359465 ■ 전송 일 앱  $\boxed{Q}$ • 학번/성명 오후 1:50 미입력 시 메시지 내용 자동전송 제목  $\begin{array}{ccccc}\n\circ & & \exists \lambda & \xi & & \\\n\end{array}$ • 학적상태 재학  $\vert$   $\vee$ LMS 306 / 2000 byte 포스코 2023년 상반기 생산기술질 인천대학교 채용설명회 금일 개최! 포스코 2023년 • 학년(차) 전체  $\overline{\phantom{a}}$ ㆍ가진급 전체  $\vee$ 일시: 03.17.(금) 14:00~ 장소: 컨벤션센터 (12호관) 105호 포스코 2023년 상반기 생산기술직 • 총이수학기 특전: 스벌 기프티콘+UNI포인트 (사전등록자) 인천대학교 채용설명회 금일 개최! ▪ 성별 전체  $\overline{\phantom{0}}$ 스벅 기프티콘 (현장등록자) 주관: 인천대학교 최업경력개발원 • 과정구분 전체  $\overline{\phantom{a}}$ 일시: 03.17.(금) 14:00~ 장소: 컨벤션센터(12호관) 105호 • 전공구분 주전공  $\vert \vee$ 파견설명회 사전등록 (오늘 12시까지, 포털로그 특전: 스벅 기프티콘+UNI포인트 (사 | 인 필요) |  $\boxed{Q}$ • 담임교수 http://m.site.naver.com/16MZf 전등록자) 내용 스벅 기프티콘 (현장등록자) ■ 검색결과 ■ ● 추가 주관: 인천대학교 취업경력개발원 □ 개인번호 성명 휴대전화번호 파견설명회 사전등록 (오늘 12시까 지, 포털로그인 필요) http://m.site.naver.com/16M7f 오후 1:51 메시지를 입력해보세요. 수신변호 입력 후 Enter → 수신대상자에 추가  $\begin{picture}(150,10) \put(0,0){\line(1,0){155}} \put(15,0){\line(1,0){155}} \put(15,0){\line(1,0){155}} \put(15,0){\line(1,0){155}} \put(15,0){\line(1,0){155}} \put(15,0){\line(1,0){155}} \put(15,0){\line(1,0){155}} \put(15,0){\line(1,0){155}} \put(15,0){\line(1,0){155}} \put(15,0){\line(1,0){155}} \put(15,0){\line(1,0){155}}$  $\mathbf{O}$  $\overline{\phantom{a}}$ 총건수 : [0] 총건수 : [0] 발송예약 미입력 사 즉사 전송

기존 포털 메시지 시스템을 이용하여 카카오워크 사용자에게 공지 메시지를 보낼 수 있습니다. 스마트캠퍼스 PUSH 메시지 및 SMS 기능은 기존과 동일하게 발송됩니다.

공지봇 : 공지 발송

03

## [인천대학교 포털 메시지 시스템]

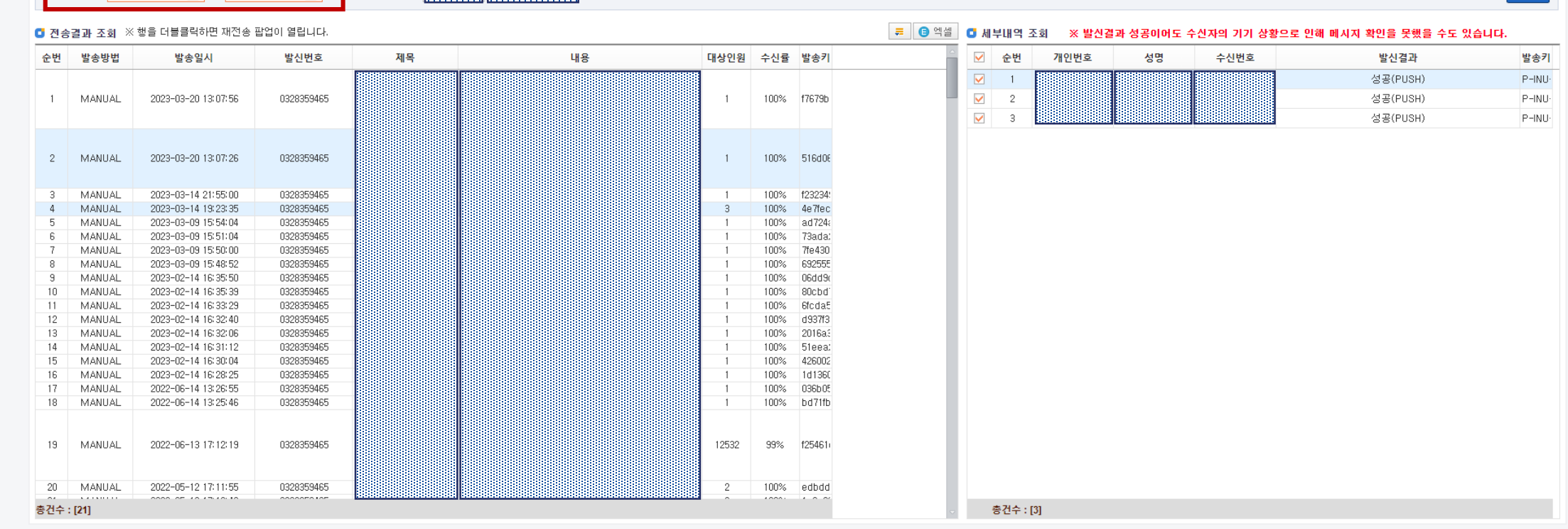

Q조회

기간별 발송 내용 및 결과 정보를 확인 할 수 있습니다.

발송한 메시지 정보는 포털 메시지 시스템에서 확인 가능합니다.

공지봇 : 발송 내역 확인

- 발송 <mark>> | 발송결과 > |</mark> 예약발송 >

03

#### 채팅 : 채팅 시작 <u> (Д</u>

채팅방을 생성해 멤버들과 대화를 시작할 수 있습니다. 채팅방을 생성하는 방법은 다음과 같습니다.

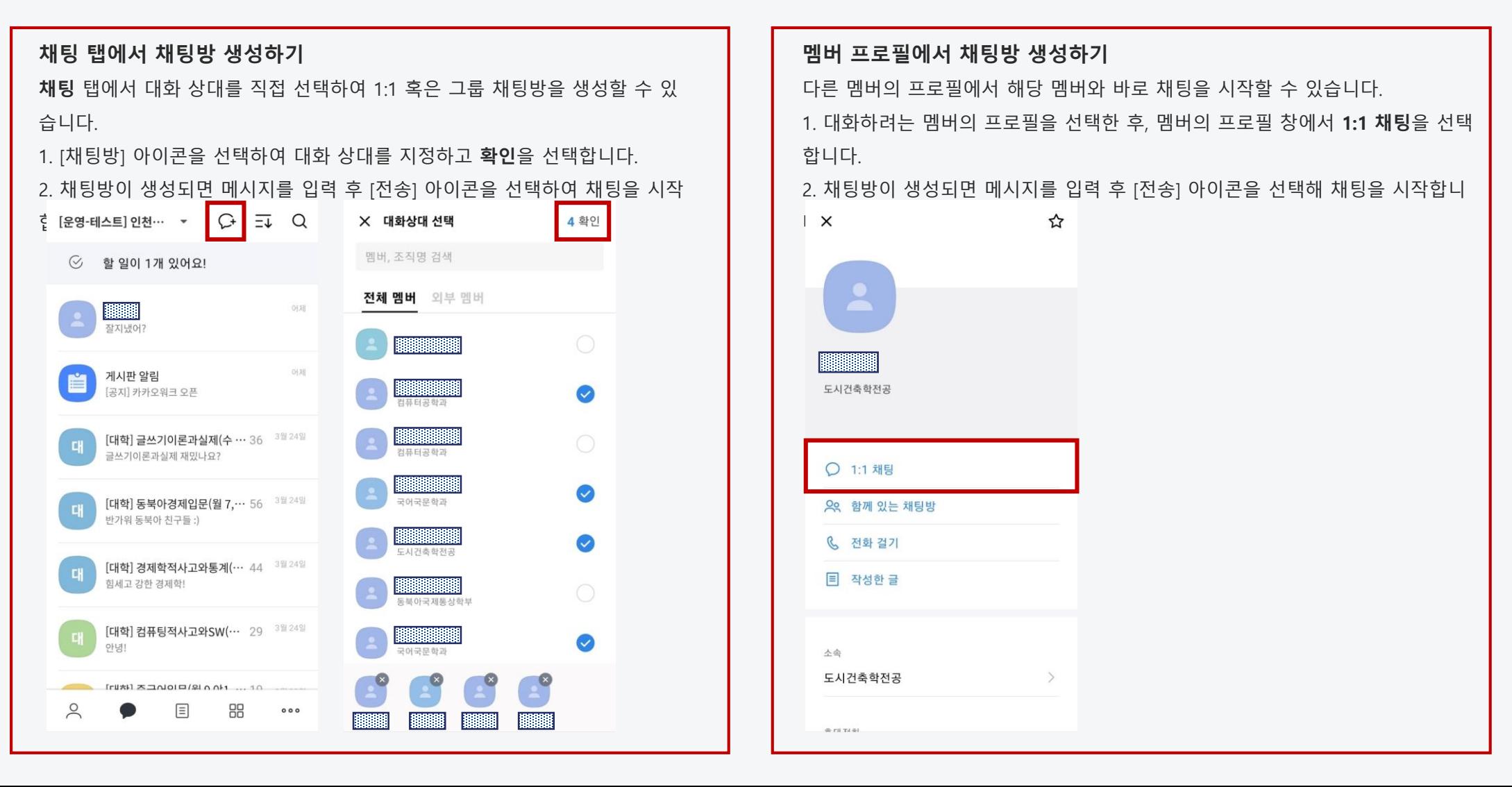

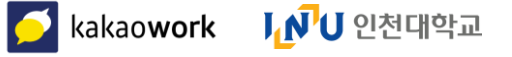

채팅 : 채팅방 관리 <u>(Д</u>

카카오워크에서는 채팅방 정보 관리 및 설정 기능을 제공하고 있습니다. 개인 맞춤 설정을 통해 더 편리하게 채팅을 이용할 수 있습니다.

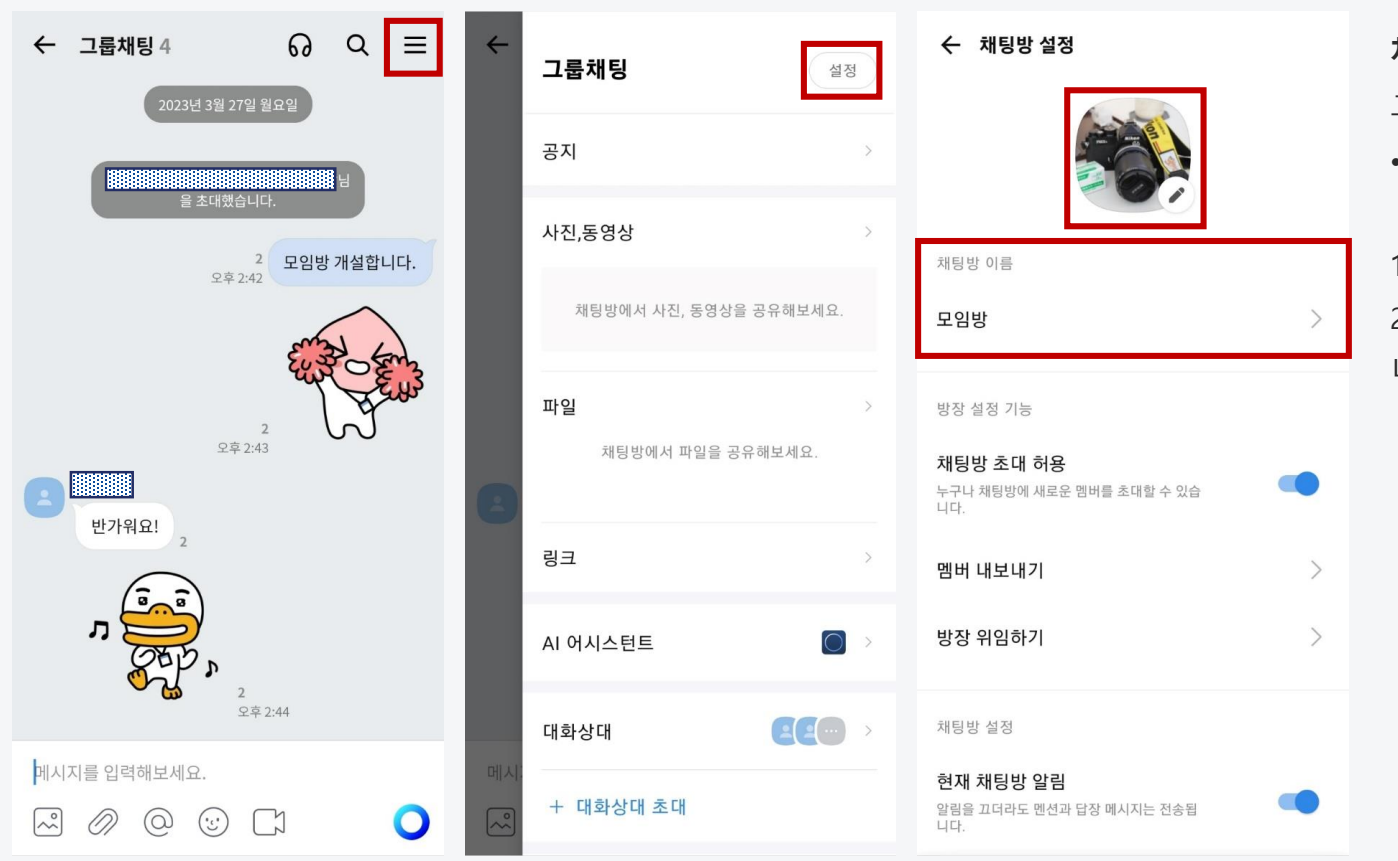

#### **채팅방 이미지 및 제목 수정하기**

그룹 채팅방별로 채팅방의 프로필 이미지와 제목을 설정할 수 있습니다.

• 채팅방 프로필 이미지와 제목은 채팅방에 참여 중인 모든 멤버에게 동일하게 적용됩니다.

1. 채팅방에서 [더보기] 아이콘 > [설정] 버튼을 선택합니다.

2. **채팅방 설정** 메뉴에서 채팅방 프로필 이미지 혹은 채팅방 제목을 변경합 니다.

채팅 : 채팅방 관리 04

카카오워크에서는 채팅방 정보 관리 및 설정 기능을 제공하고 있습니다. 개인 맞춤 설정을 통해 더 편리하게 채팅을 이용할 수 있습니다.

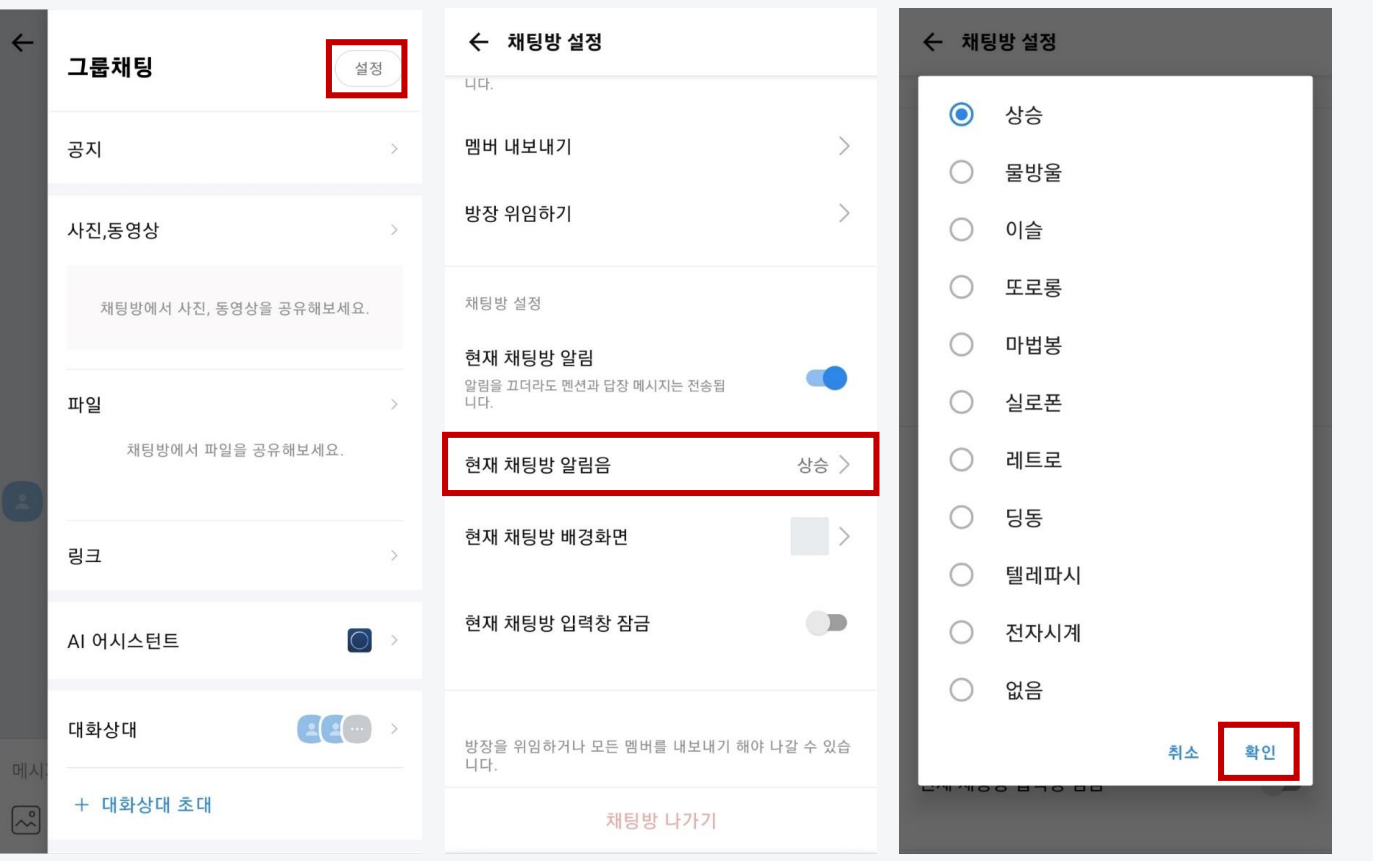

**채팅방 알림음 설정하기**

채팅방별로 메시지 알림음을 다르게 설정할 수 있습니다. 1. 채팅방에서 [더보기] 아이콘 > [설정] 버튼을 선택합니다. 2. **채팅방 설정** 메뉴에서 **현재 채팅방 알림음**을 선택합니다. 3. 원하는 알림음으로 변경한 후 **확인**을 선택합니다.

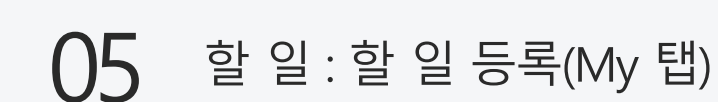

<mark>● kakaowork 【 N U</mark> 인천대학교

카카오워크에서는 할 일(To-do) 목록을 추가하여 관리할 수 있습니다. My 탭 → 할 일 항목의 전체보기 선택

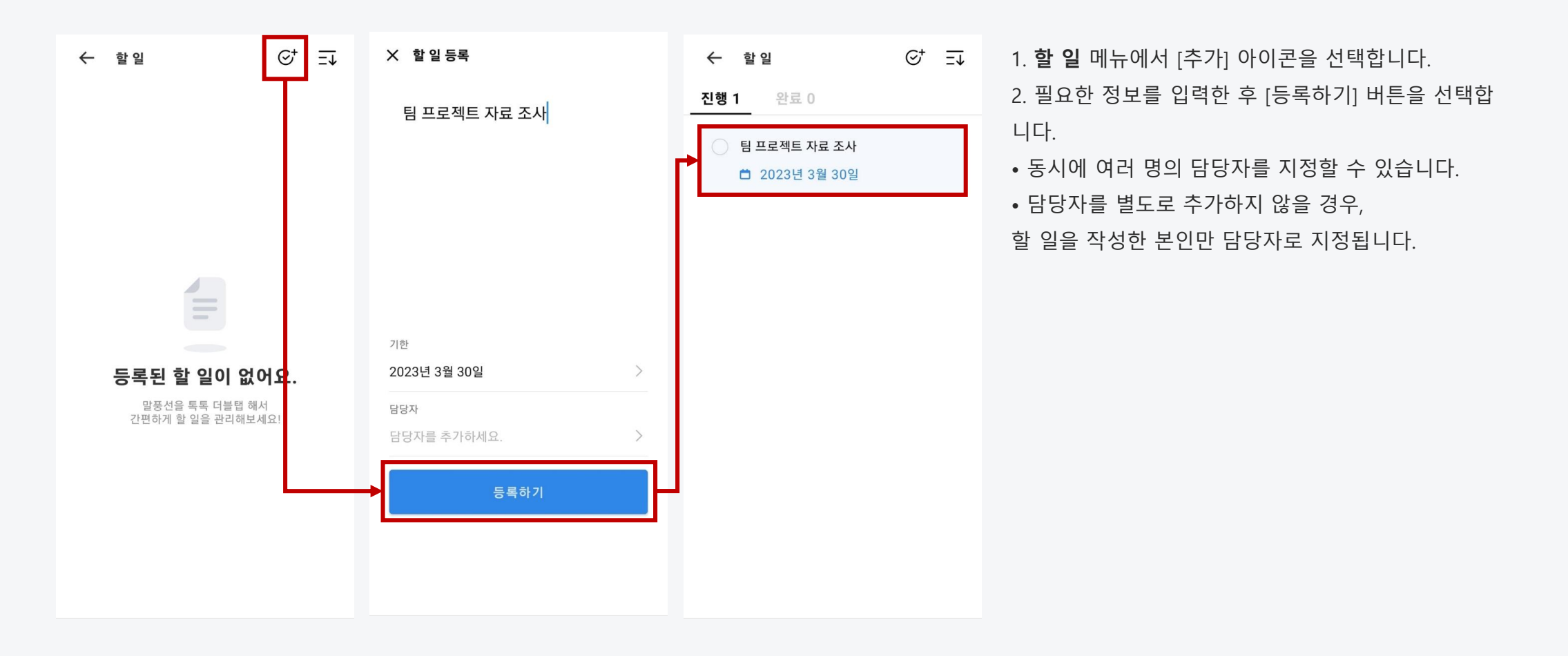

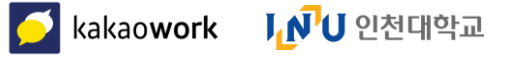

#### 05 할 일 : 할 일 등록(채팅 탭)

카카오워크에서는 할 일(To-do) 목록을 추가하여 관리할 수 있습니다. 채팅 탭 → 할 일 배너 선택

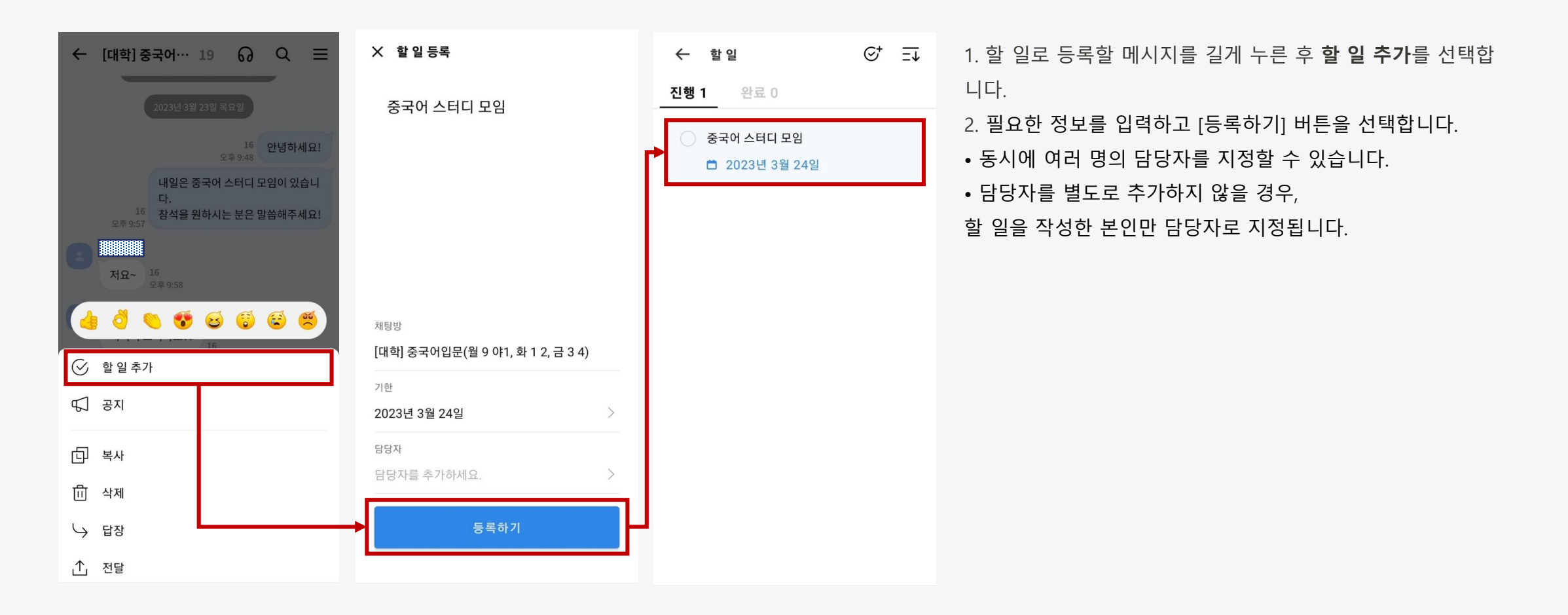

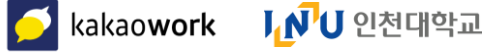

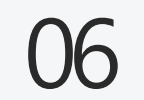

# 캘린더 : 캘린더 접속

카카오워크 캘린더는 카카오워크에서 제공하는 일정 관리 서비스로, 워크스페이스 또는 그룹사가 함께 사용하는 업무용 캘린더입니다. 카카오워크 캘린더는 카카오워크와 연동되며, 일정 생성, 일정 공유, 외부 캘린더 가져오기 등의 다양한 기능을 제공합니다.

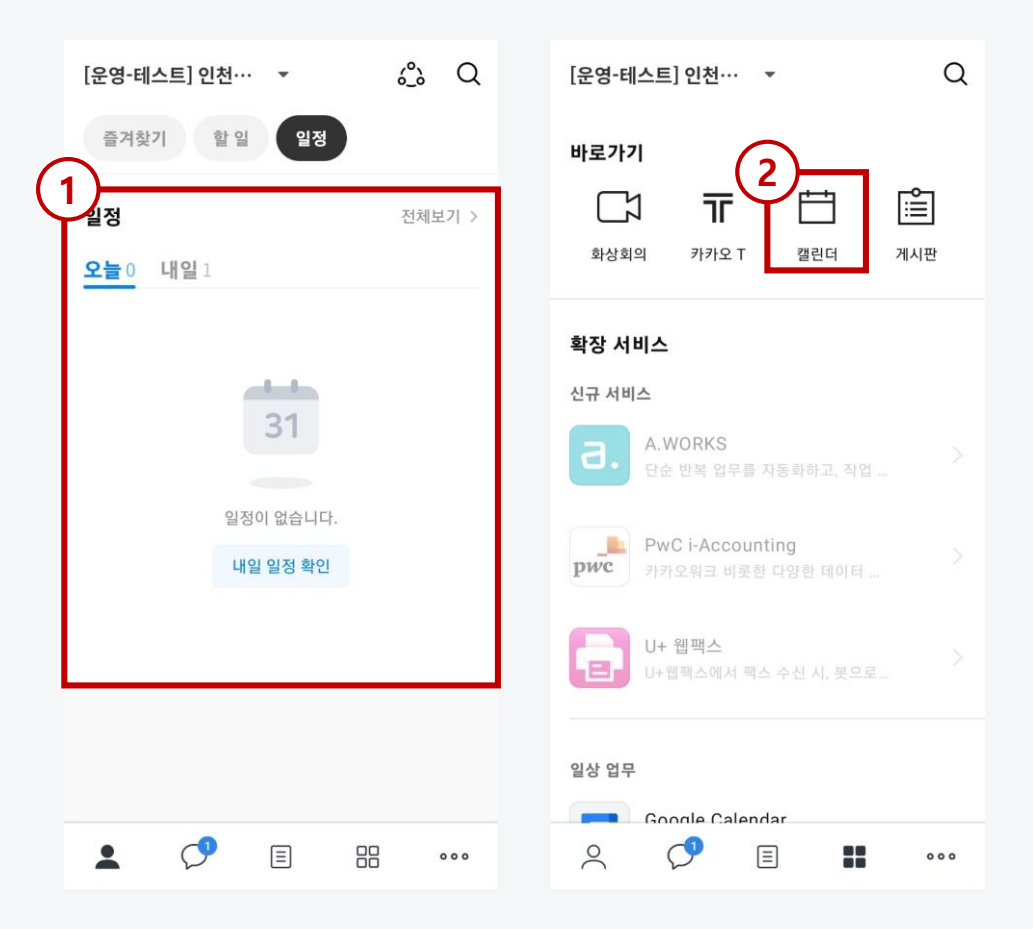

캘린더 접속 방법

① My탭에서 접속 : **My 탭** 의 **일정** 메뉴에서 **전체보기** 혹은 일정 블록 선택 ② 바로가기 메뉴에서 접속 : 카카오워크 모바일앱의 **바로가기** 메뉴에서 **캘린더** 선택

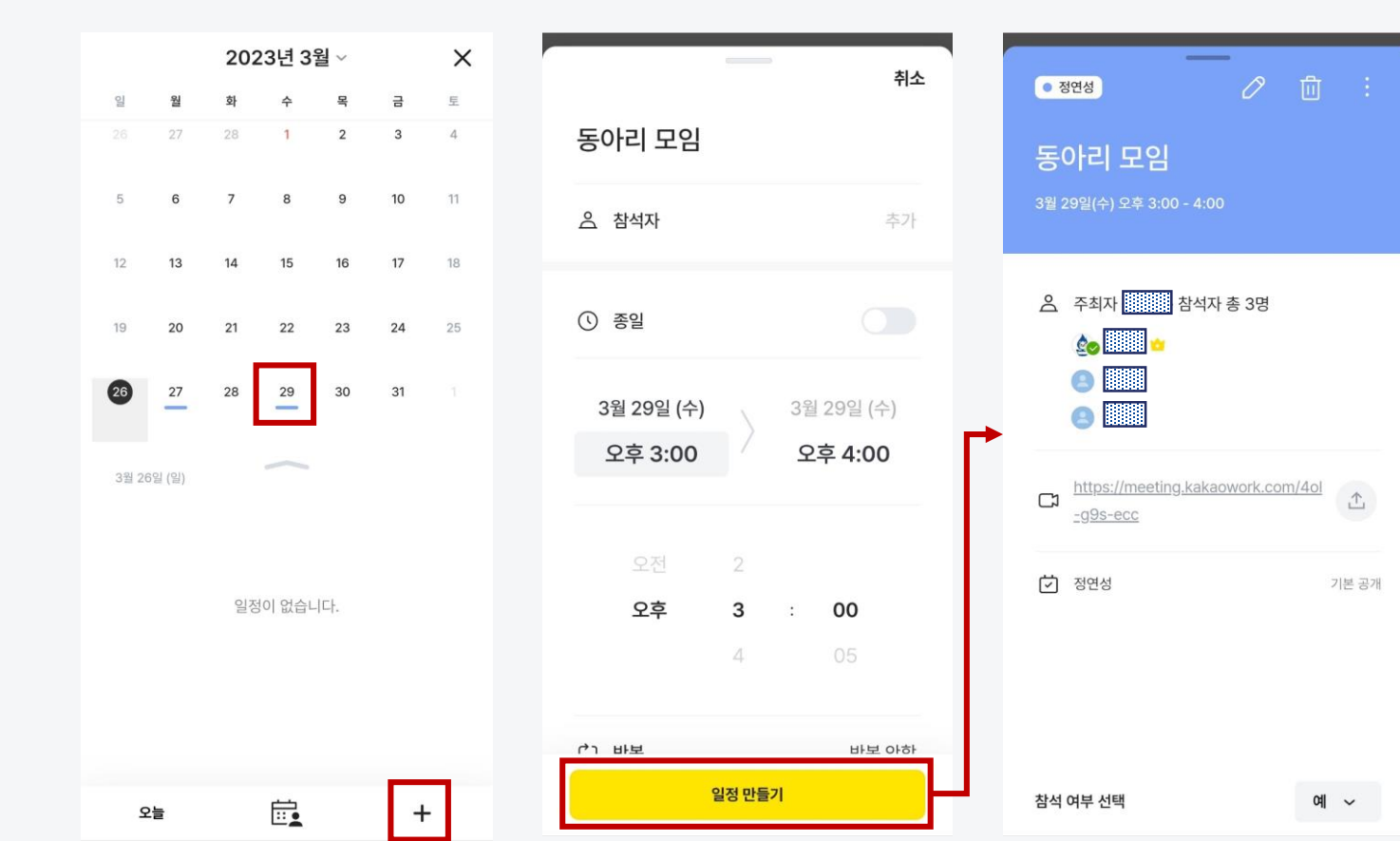

3. 참석할 멤버를 추가하고, 화상회의와 메모 등 세부적인 내용을 추가한 뒤 [일정 만들기] 버튼을 선택합니다.

1. +를 선택하거나, 캘린더에서 일정을 생성할 날짜/시간을 선택합니다.

2. 일정 생성 팝업창에서 일정 제목과 날짜/시간을 입력합니다.

06 캘린더 : 일정 생성

#### 캘린더 : 캘린더 모드 06

**[내 캘린더 모드] : 내 캘린더 모드**에서는 내가 생성하거나 공유 받은 캘 린더의 일정을 확인할 수 있습니다.

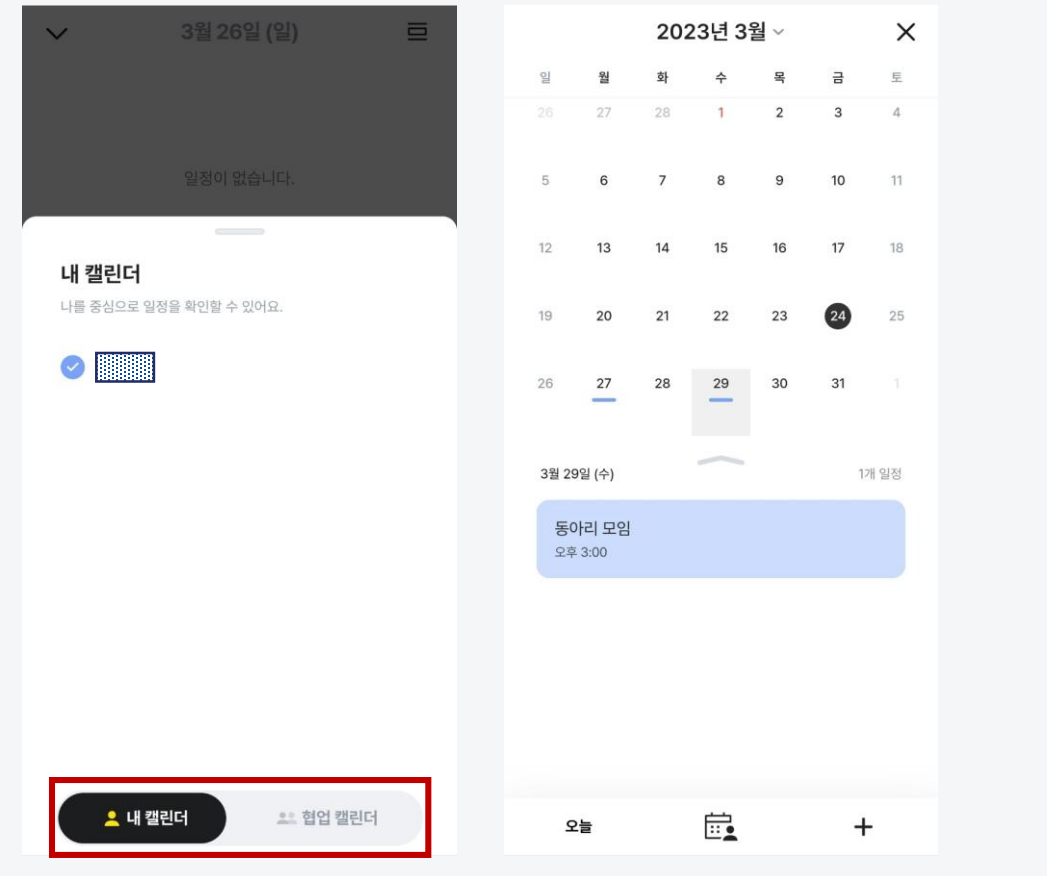

#### **[협업 캘린더 모드] :** 협업 캘린더 모드에서는 자주 찾는 그룹의 캘린더, 구독하는 사람의 캘린더, 동료의 캘린더를 조회할 수 있 습니다.

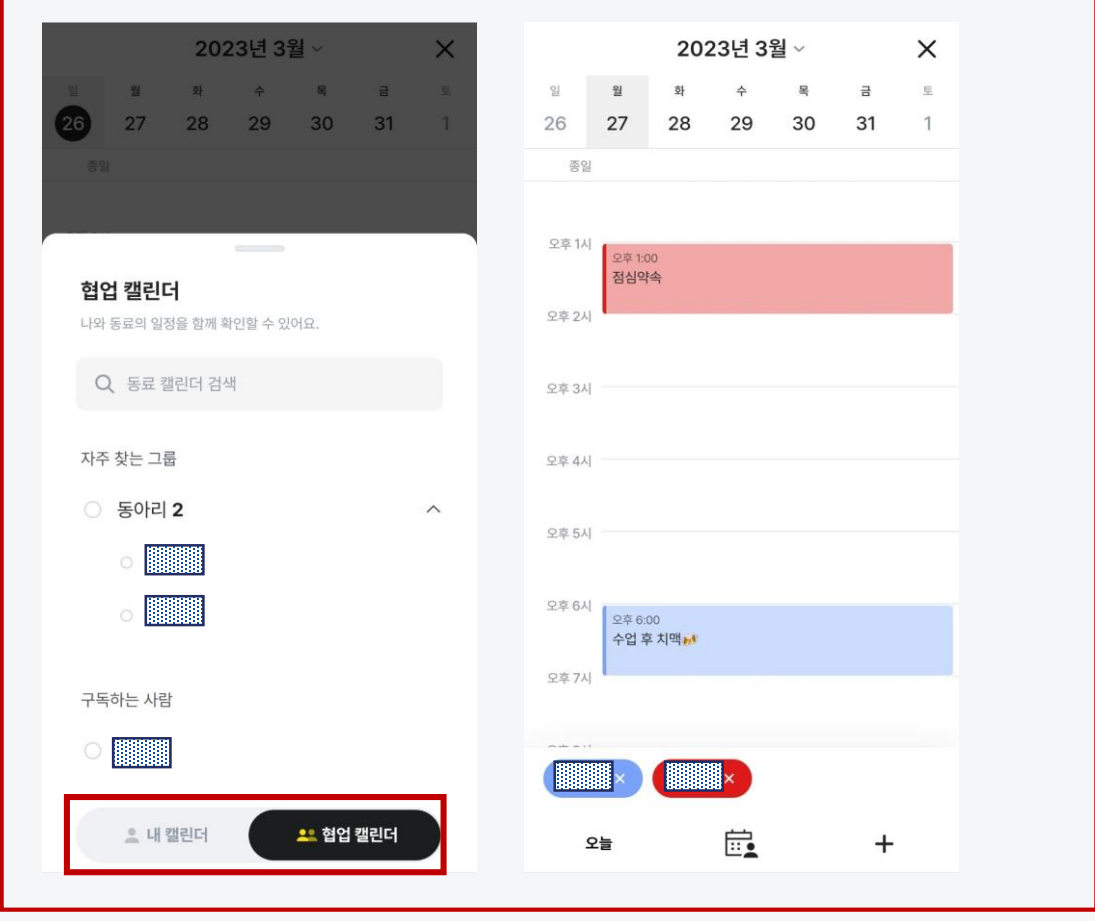

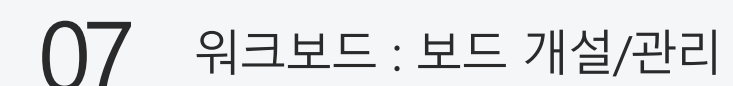

<mark>● kakaowork Ⅰ / / U</mark> 인천대학교

카카오워크 워크보드는 팀별‧프로젝트별로 보드(게시판)를 만들어 업무 정보 및 자료를 공유할 수 있는 피드형 게시판 서비스입니다. **워크보드** 탭에서 내가 속한 보드의 최신 소식과 알림, 게시글을 확인할 수 있습니다.

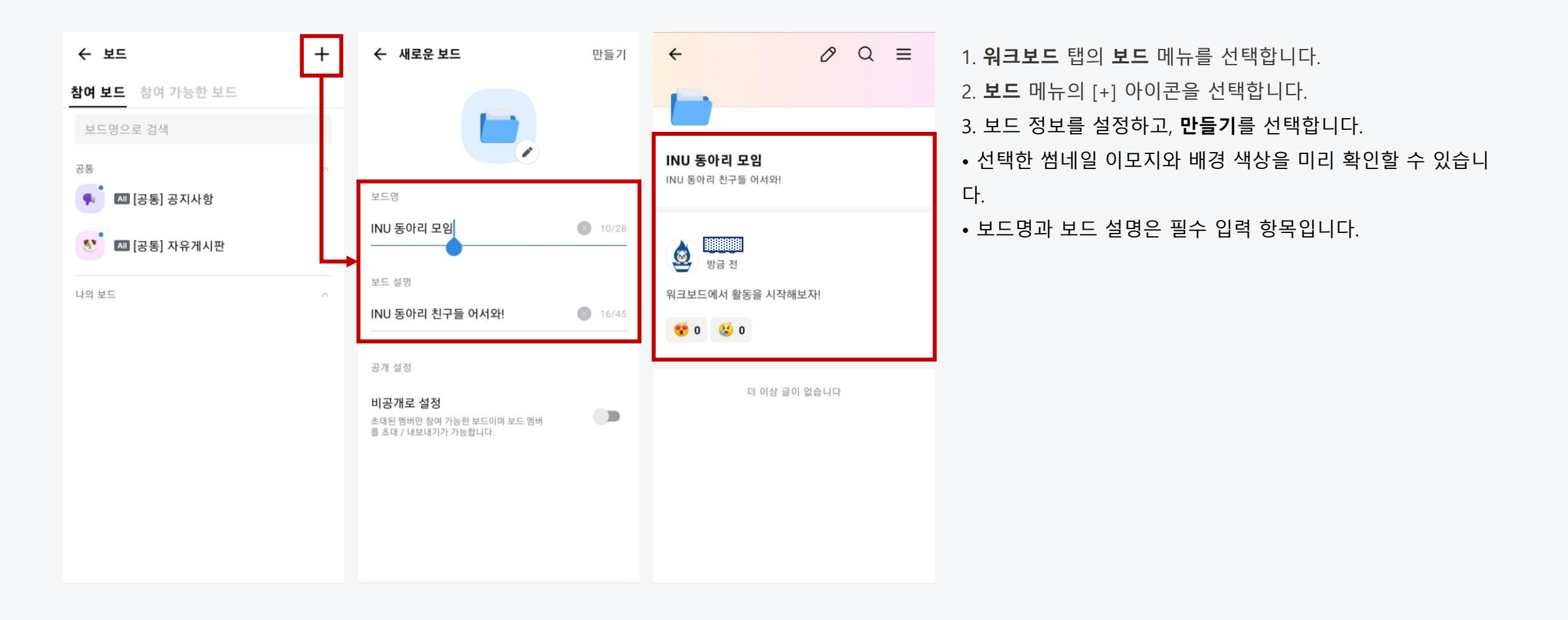

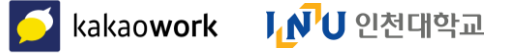

#### 07 워크보드 : 보드 조회/참여

내가 속한 보드 목록을 조회하고 선택한 보드의 게시글을 확인할 수 있습니다. 생성 된 보드에 직접 참여하여 글을 작성하고 소식을 확인할 수 있습니다.

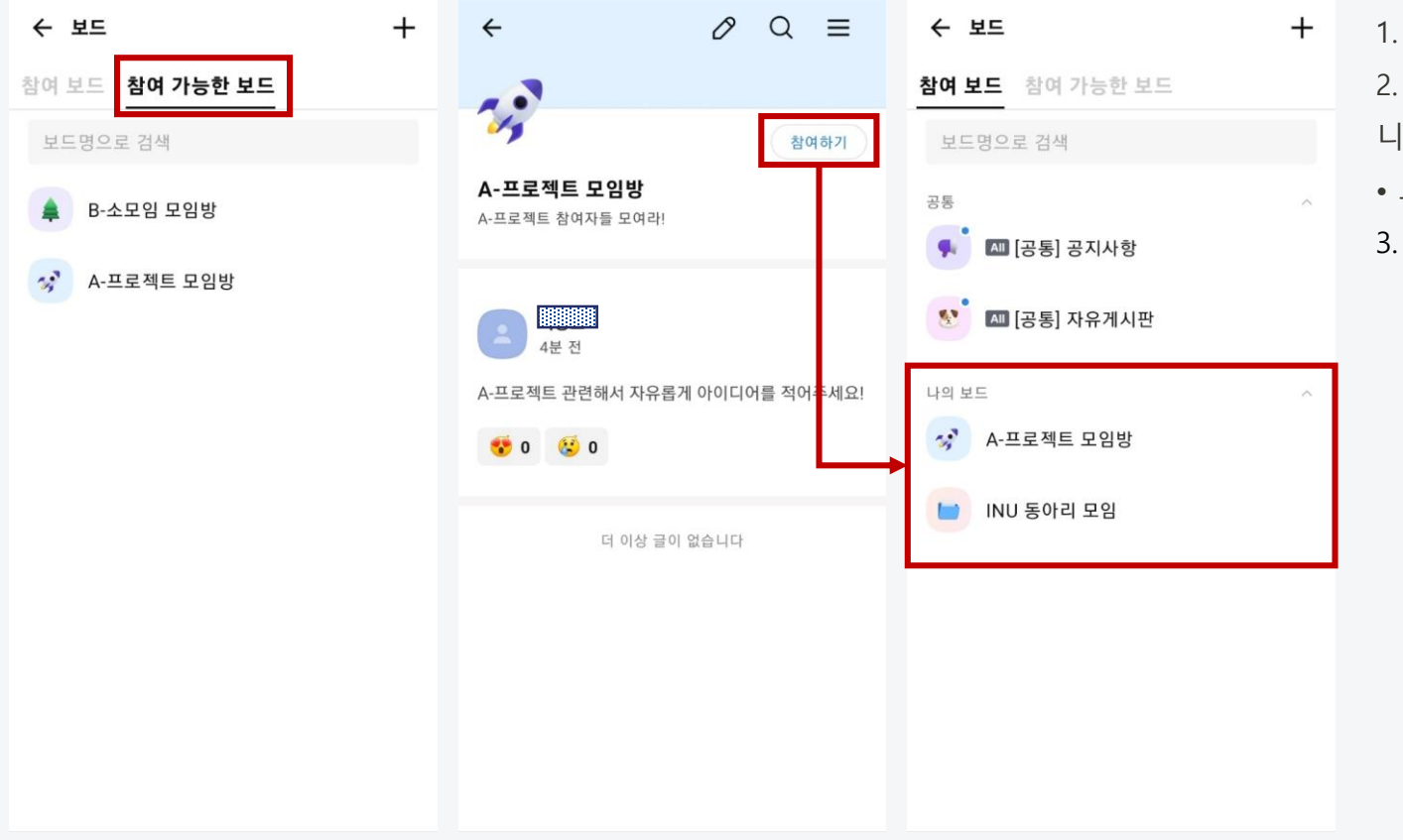

- 1. **워크보드** 탭 > **보드** 메뉴 > [>] 아이콘을 선택합니다. 2. **참여가능한 보드 탭**에서 참여하고자하는 보드를 선택합 니다.
	- 보드명을 검색하여 찾을 수 있습니다.
	- 3. 보드 상세화면의 [참여하기] 버튼을 선택합니다.

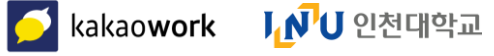

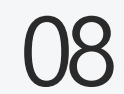

# 바로가기 : 게시판 바로가기

바로가기 메뉴에서 게시판 선택 시, 워크스페이스 관리자가 등록한 공지글을 확인할 수 있습니다. 게시판에서는 게시글 열람만 가능합니다. • 슈퍼 관리자로부터 별도 권한을 부여받은 관리자만 카카오워크 관리자 서비스에서 게시글을 작성 및 관리할 수 있습니다.

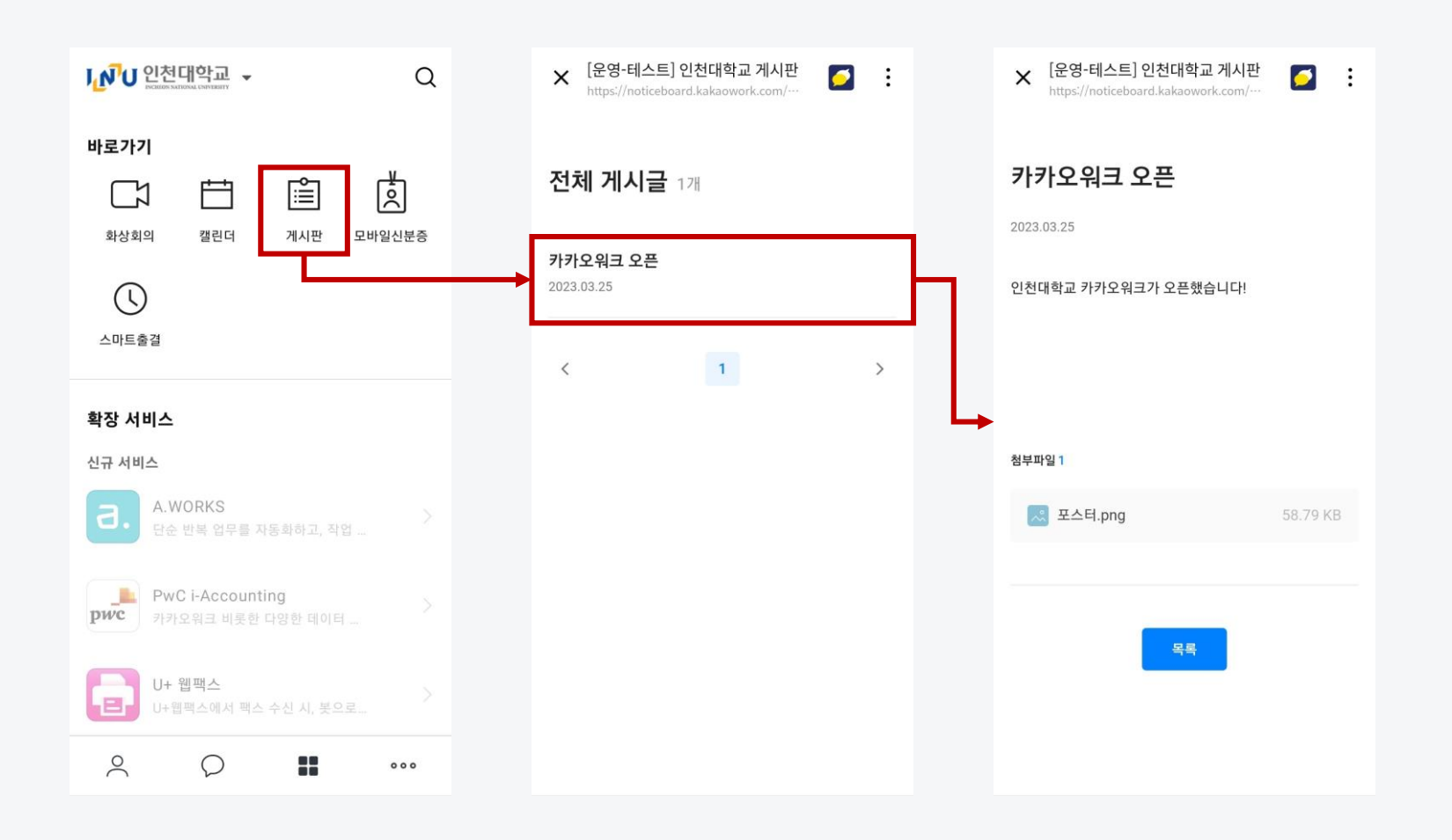

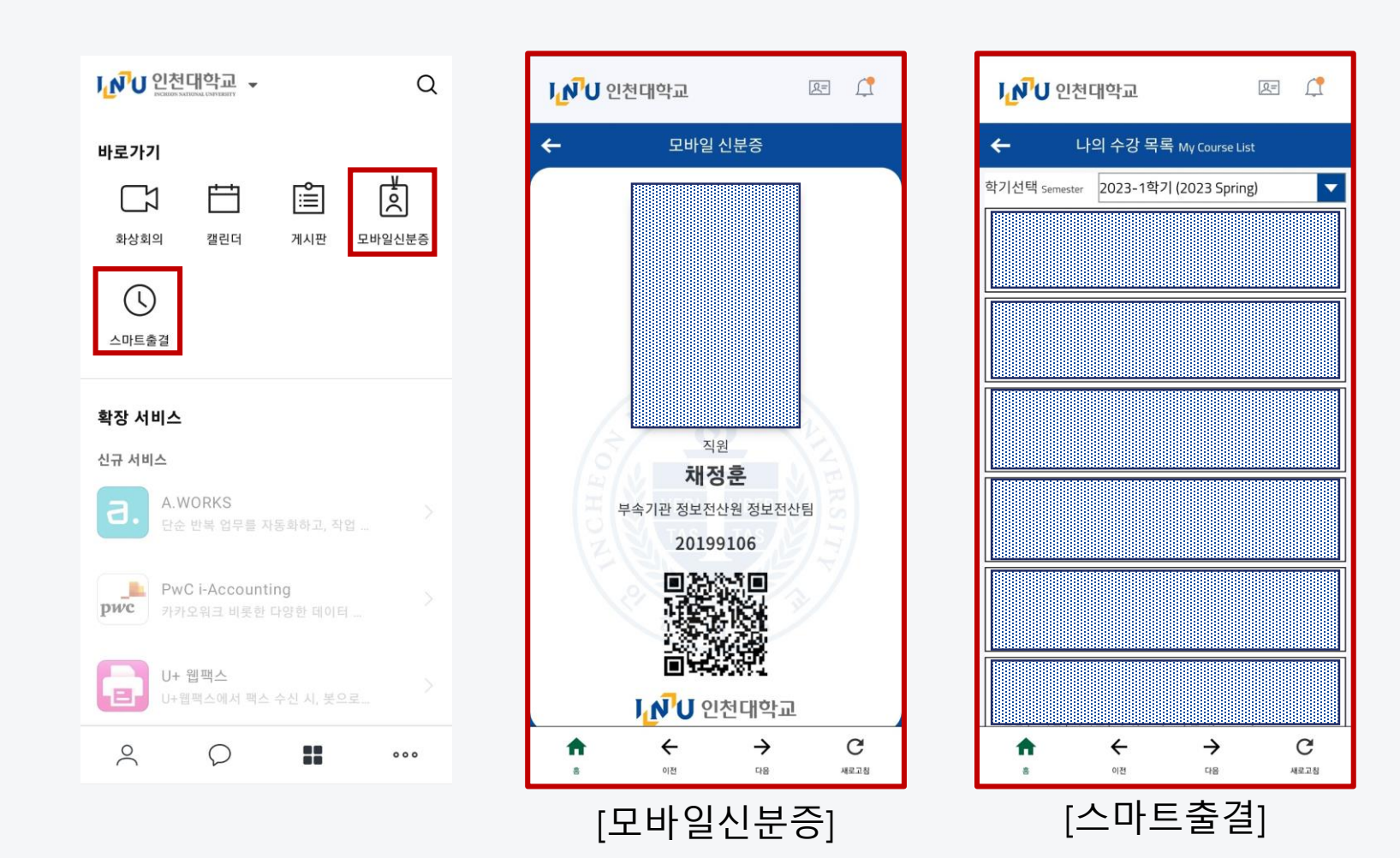

스마트캠퍼스 앱과 연동하여 모바일신분증, 스마트출결 메뉴를 이용할 수 있습니다. ※ 스마트캠퍼스 업데이트 이후 이용 가능 – 카카오워크 게시판을 통해 공지(예정)

08 바로가기 : 스마트캠퍼스 바로가기

담당부서 인천대학교 정보전산팀 연락처 032-835-9450 / 9465

# 문의사항 접수

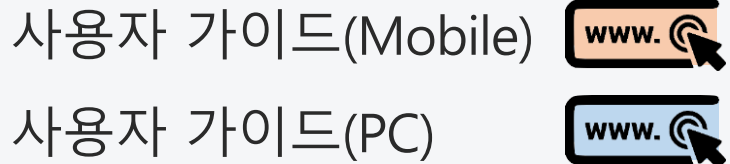

# 카카오워크의 더 많은 기능들

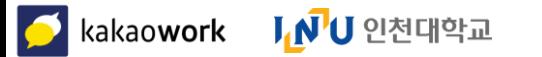